## 動画作成

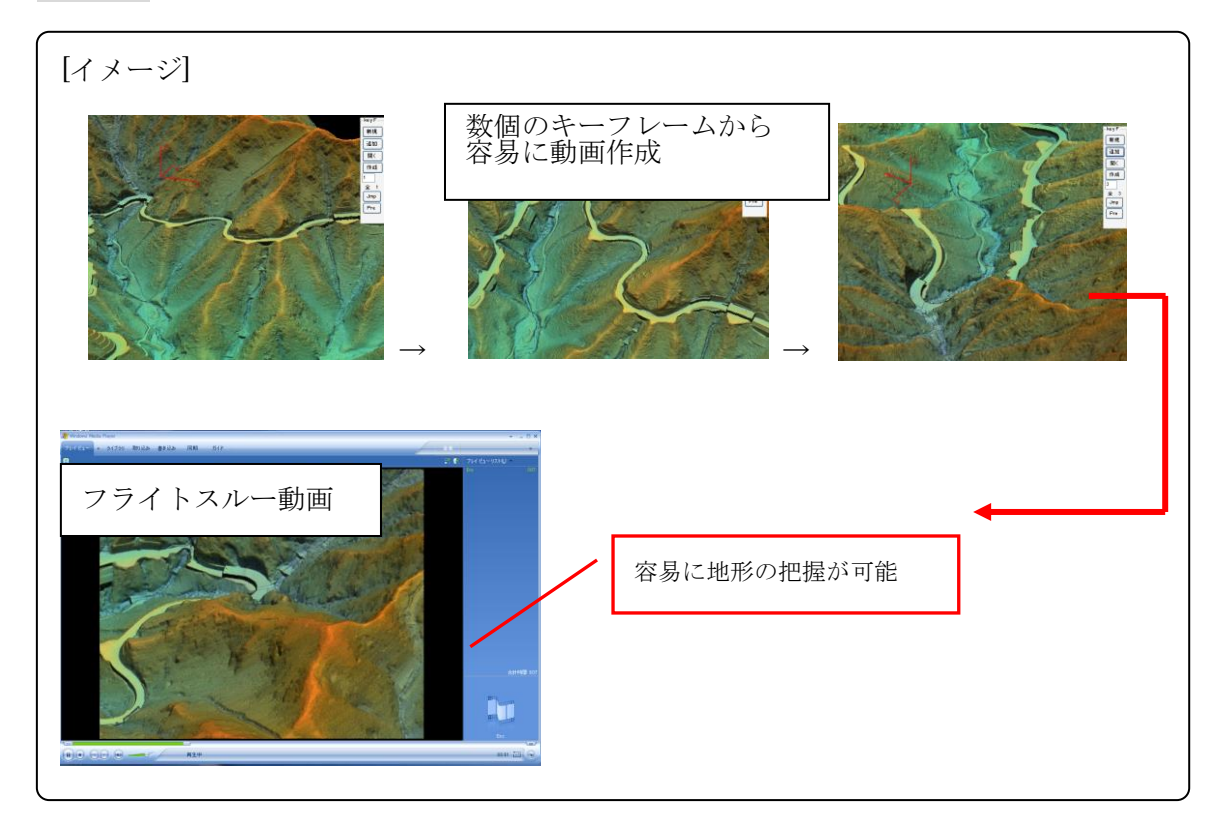

[操作方法]  $-$ key $F-$ 1)点群を開き、好みの表示方法に設定する 2)ツール/動画作成ツール/キーフレーム撮影 を押し、keyF ボタンを表示する 3)新規ボタン 4)追加ボタン

新規 追加 開く 作成  $\overline{1}$  $\overline{\hat{\pm}}$  1

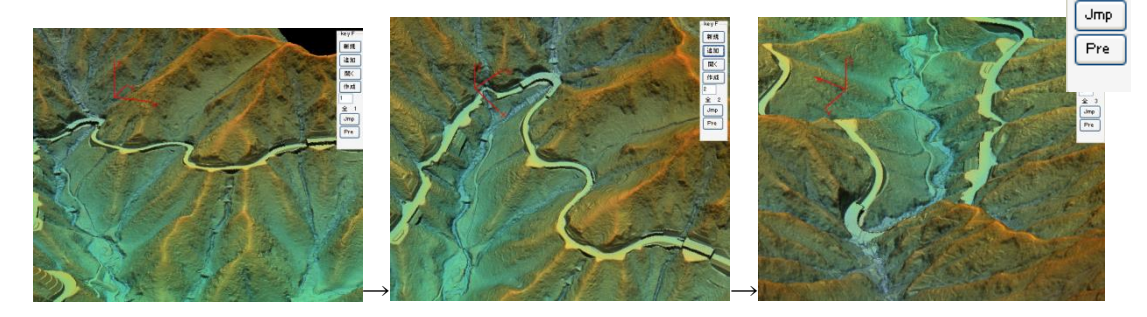

5)作成ボタンを押して、フォルダ名を決めると、連続画像を作成する

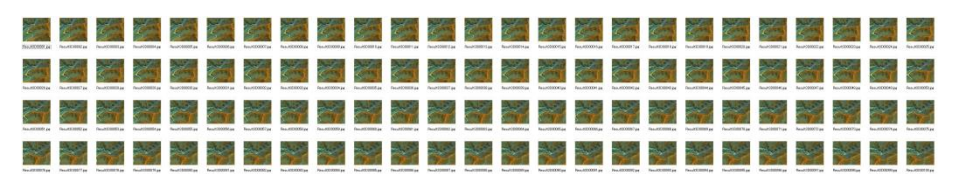

6)フォルダー名と分割コマ数を指定します。

[作成コマ調整] 上空からのフライトスルー:1 (もう少し滑らかにしたい場合 2) 地上目線のドライブ動画:0.5

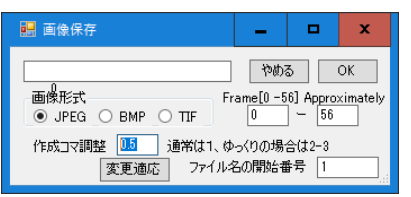

出来上がりをなめらかにする場合は 3,4 を使用します。

[おまけ]

動画作成用の key フレームは視点位置の記録になるため便利です。

・人に見せたい場所やアングルがあった場合

・同一視点で複数のデータを比較したい場合

キーフレームデータを保存し、キーフレーム番号を覚えておきます。

次に見る場合は、既存のキーフレームを読み込み、キーフレーム番号を入力し jamp ボタンを押すと、その視点を再現します。

[覚え] key フレームデータのありか

Key フレームは動画作成/キーフレーム撮影で作業し作られるデータは、

指定した作業場所にある user\_data/3d\_keyset.dat です。

プログラムは"動画作成/キーフレーム撮影"を選択すると自動的に該当データを読み にいきます。新規作成を行うと、既存のデータが削除されますのでご注意ください。

残しておきたいデータがあれば、別名に変更しておくと良いです。使用する場合は もとの 3d\_keyset.dat に名称変更して、"動画作成/キーフレーム撮影"を選択すると読 み込まれます。

## コマ取り画像から動画ファイルの作成

IMAGE2MP4(中日本航空製) ①プログラム Project1.exe を起動する。

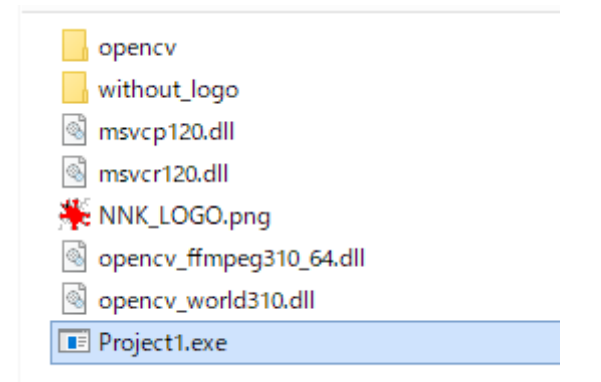

②コマドリ画像の1枚目を選択する。

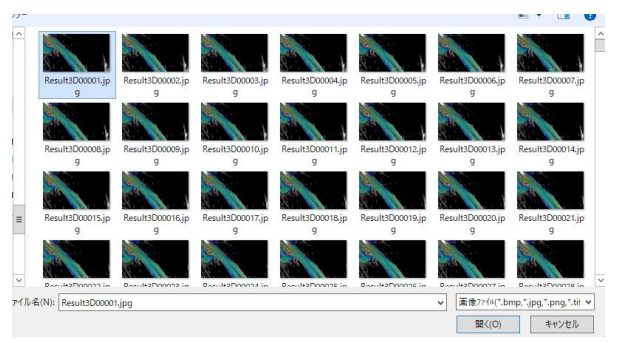

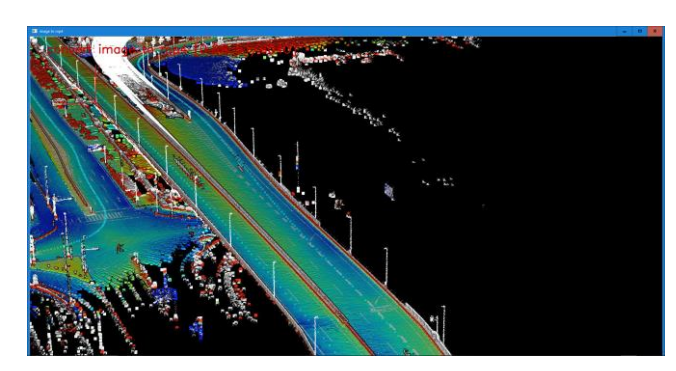

動画ができます。